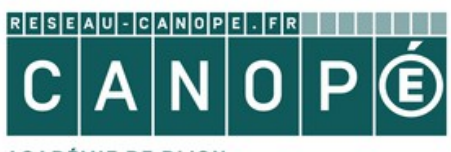

**ACADÉMIE DE DIJON** 

Référent départemental accompagnement BCDI / e-sidoc

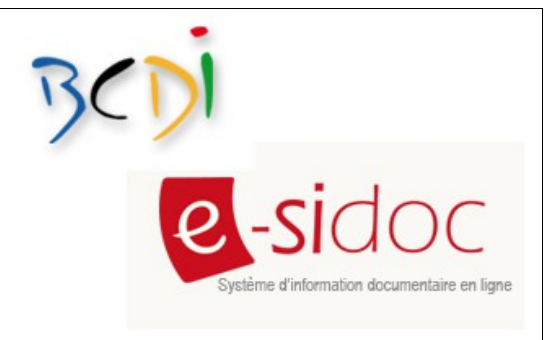

## **Intégrer une vidéo ou une image animée dans son portail**

Vous souhaitez rendre consultables des documents vidéos à partir de votre portail e-sidoc.

- si les documents que vous avez créés sont déjà hébergés sur un site (celui de votre établissement par exemple), ils sont alors accessibles à partir d'une url, et peuvent donc être intégrés dans un portail e-sidoc en indiquant le lien.
- si tel n'est pas le cas, un portail e-sidoc ne permet pas de les héberger car il n'a pas vocation à être une plate-forme d'hébergement. Il vous faut donc les héberger sur un autre service pour pouvoir ensuite les intégrer à votre portail.
- vous pouvez également intégrer dans un portail e-sidoc des vidéos ou des images mises en ligne par :
	- des institutions (INA ou INPES par exemple)
	- des sites officiels (ministère, Rectorat, Canopé)
	- des sites de structures agrées ou recommandées

en prenant toujours garde à leur contenu (adapté au niveau des élèves et à la législation) ainsi qu'aux droits d'utilisation.

## **Procédure**

1. Sur le site **Dailymotion** par exemple, rechercher une vidéo de l'INPES concernant la dernière campagne de lutte contre la consommation de cannabis chez les jeunes puis cliquer sur la vidéo que l'on souhaite intégrer (ici *Campagne CJC – cannabis*).

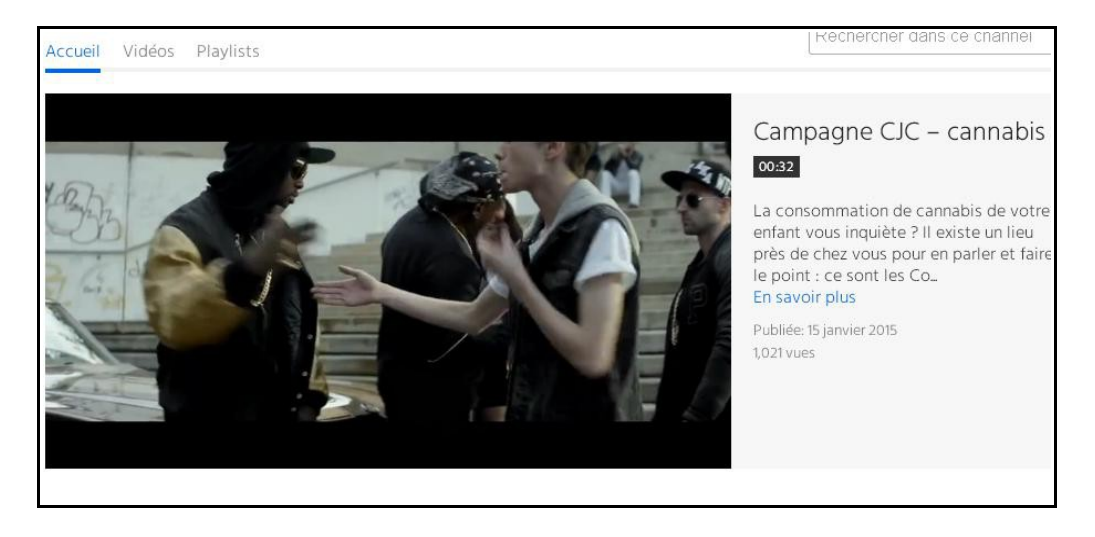

**2. Cliquer sur** *« Exporter ».*

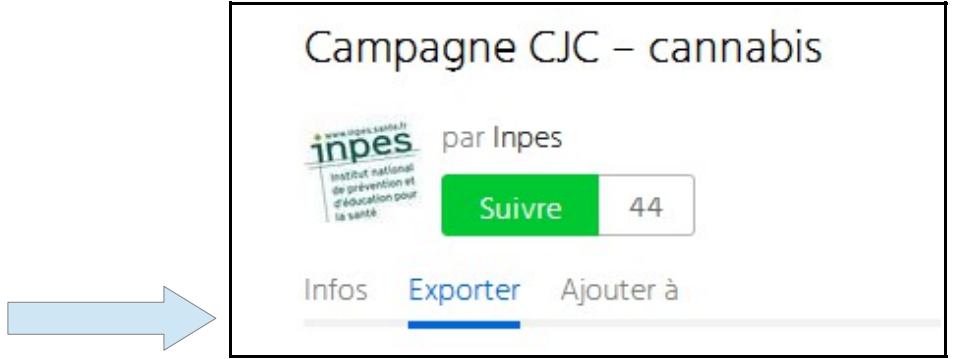

3. Puis **copier le code d'intégration**

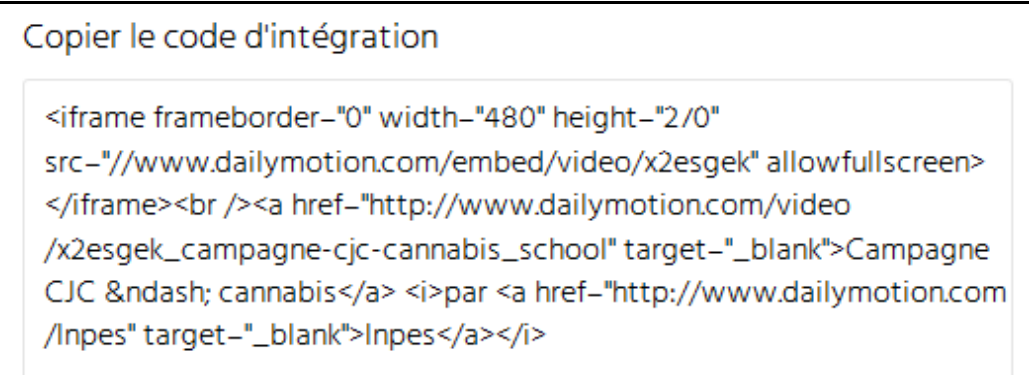

- 4. **Sur e-sidoc**, se connecter en mode **administrateur**.
- 5. **Choisir l'emplacement** dans lequel va être intégrée la vidéo. Par exemple, la rubrique *« S'informer sur » / « La santé ».*
- 6. **Cliquer sur** *« Configurer »* afin d'intégrer cette vidéo dans le texte d'introduction de la rubrique.

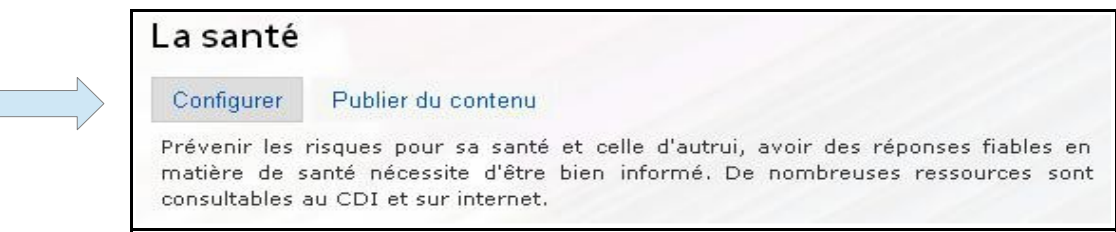

7. Une fois le texte de présentation saisi, **cliquer sur le bouton HTML** pour accéder à la fenêtre d'édition du code HTML.

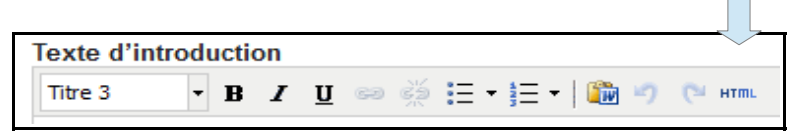

8. **Coller le code HMTL** copié à partir de Dailymotion puis cliquer sur *« Mettre à jour »* pour enregistrer votre modification.

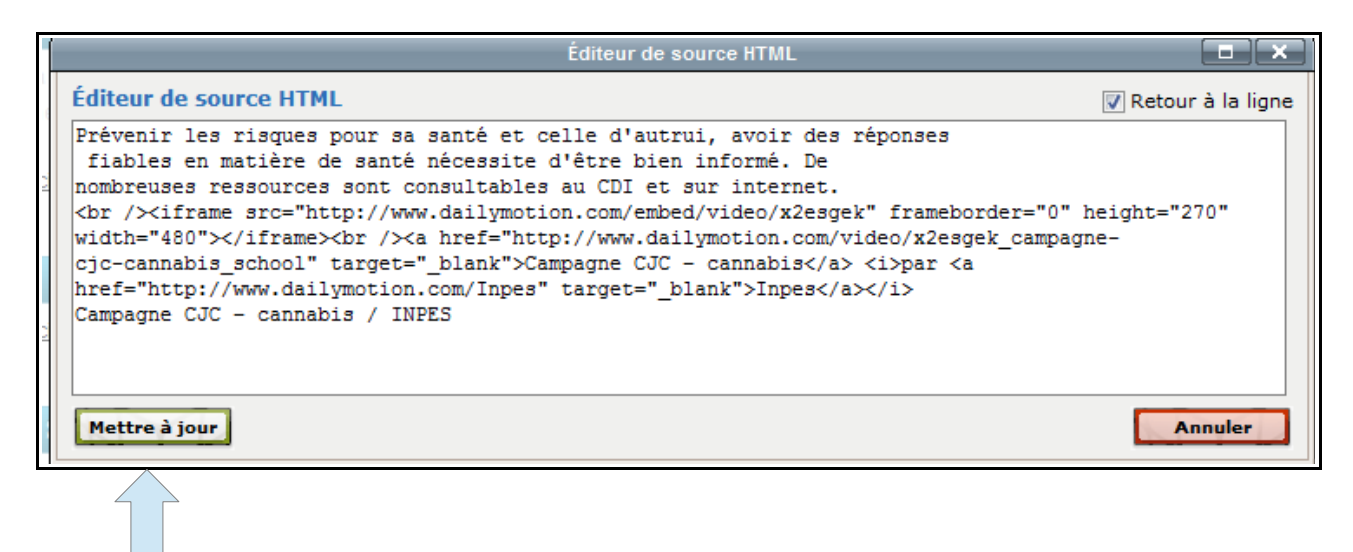

9. Cliquer sur *« Enregistrer »*

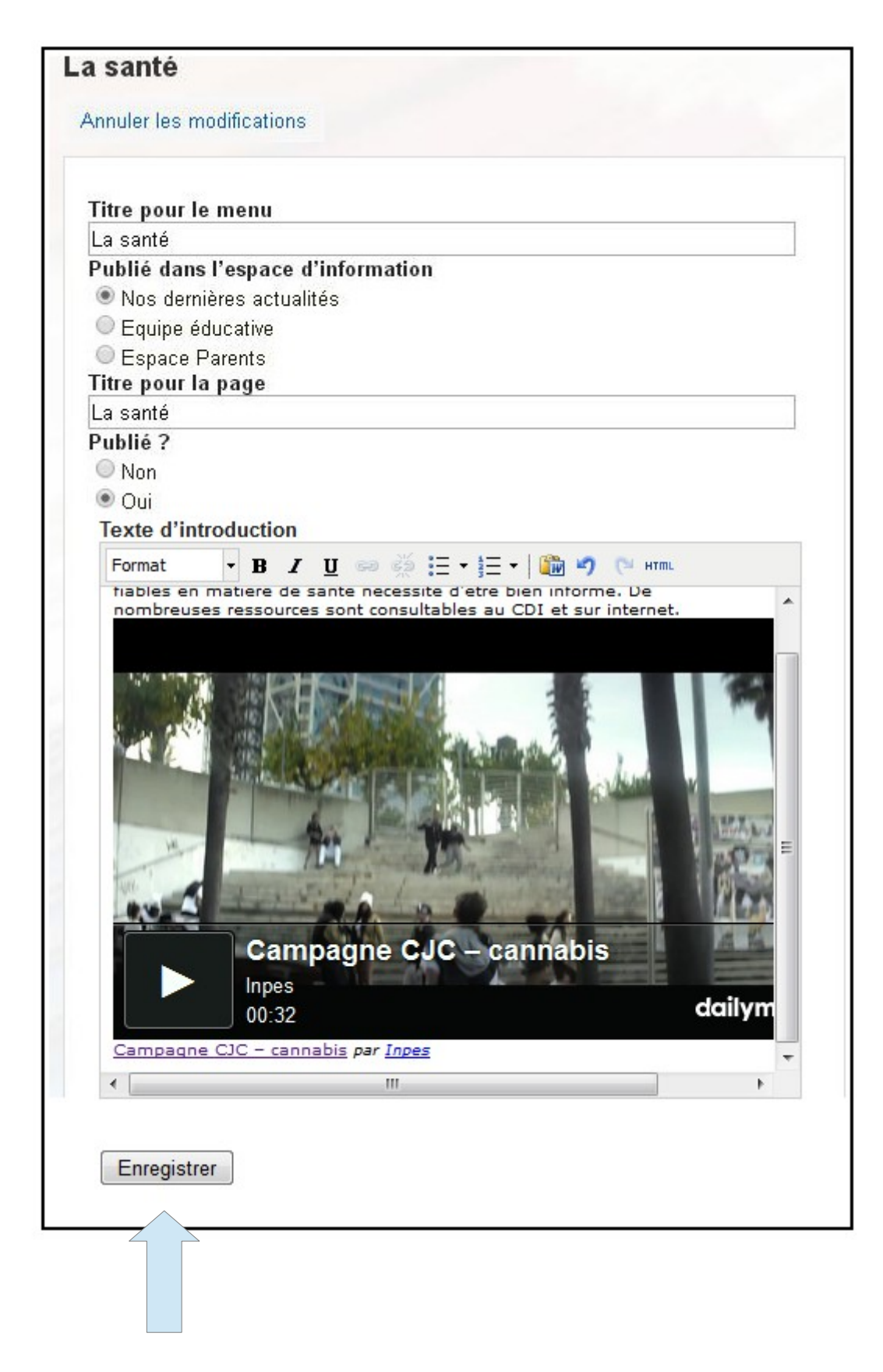

10. La vidéo s'affiche alors dans e-sidoc :

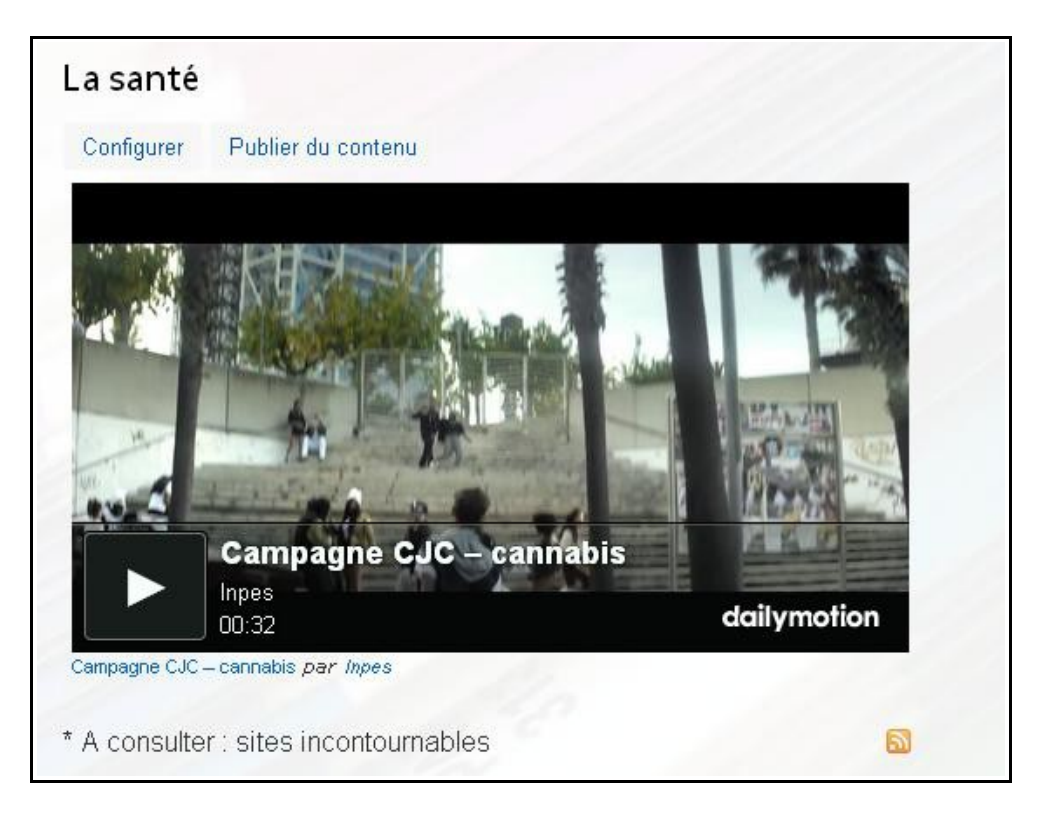